# **Connect Your Chromebook to District Provided Hot Spot Wi-Fi**

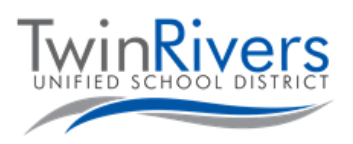

← Wi-fi icon

### Step 1: Turn on the Hot Spot

- A. Press and briefly hold the power switch on the side of the hot spot.
- B. Wait until the Sprint logo disappears, and a white screen with a "Wi-Fi Name/Password" button appears.

### Step 2: Get the WiFi-name and password

C. Press the Wi-Fi Name/Password button. The Wi-Fi name and password will appear.

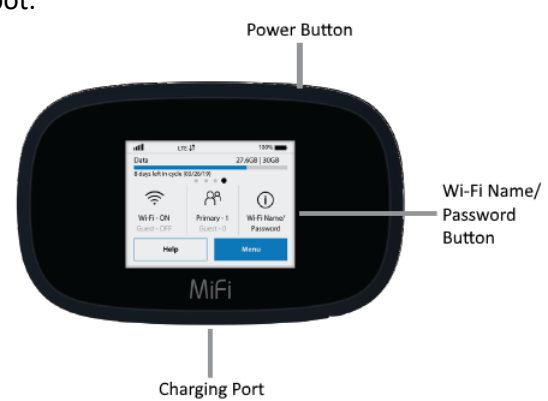

#### $(1)$  $\mathbf{A}$  $63$ Step 3: Connect your Chromebook or device to the hot spot Wi-Fi  $\Theta$ Wireless D. Turn on your Chromebook networks → On, all apps E. Press the Wi-Fi icon in the bottom right of the screen F. Press the wireless networks button on the menu; a list of available networks will appear. ö

## Step 4: Pick the network that matches the Wi-Fi name you obtained earlier

The district provided hot spot Wi-Fi begins with MiFi8000- followed by several numbers

You will be prompted for the network password, enter the password you obtained in step 2 above.

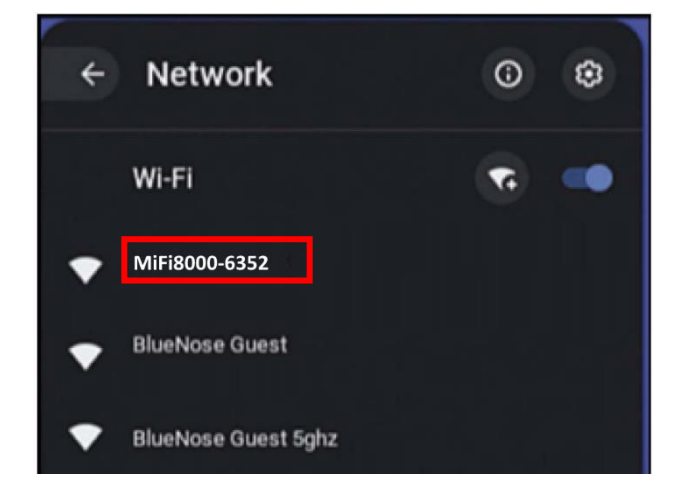

Fri, Sep 13 | Battery full